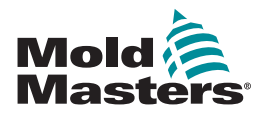

# QUICK GUIDE FOR TEMPMASTER™ M2 PLUS CONTROLLER

# MAIN SCREENS AND MENUS

# CONFIGURE THE CONTROLLER

CREATE A NEW TOOL CONFIGURE CONTROL CARDS CONFIGURE TOOL PARAMETERS ZONE BY ZONE CONFIGURE TOOL AND SYSTEM SETTINGS SAVE A TOOL / SETTINGS TO THE TOOLSTORE SET ZONE TEMPERATURE SETUP EASYVIEW SCREEN

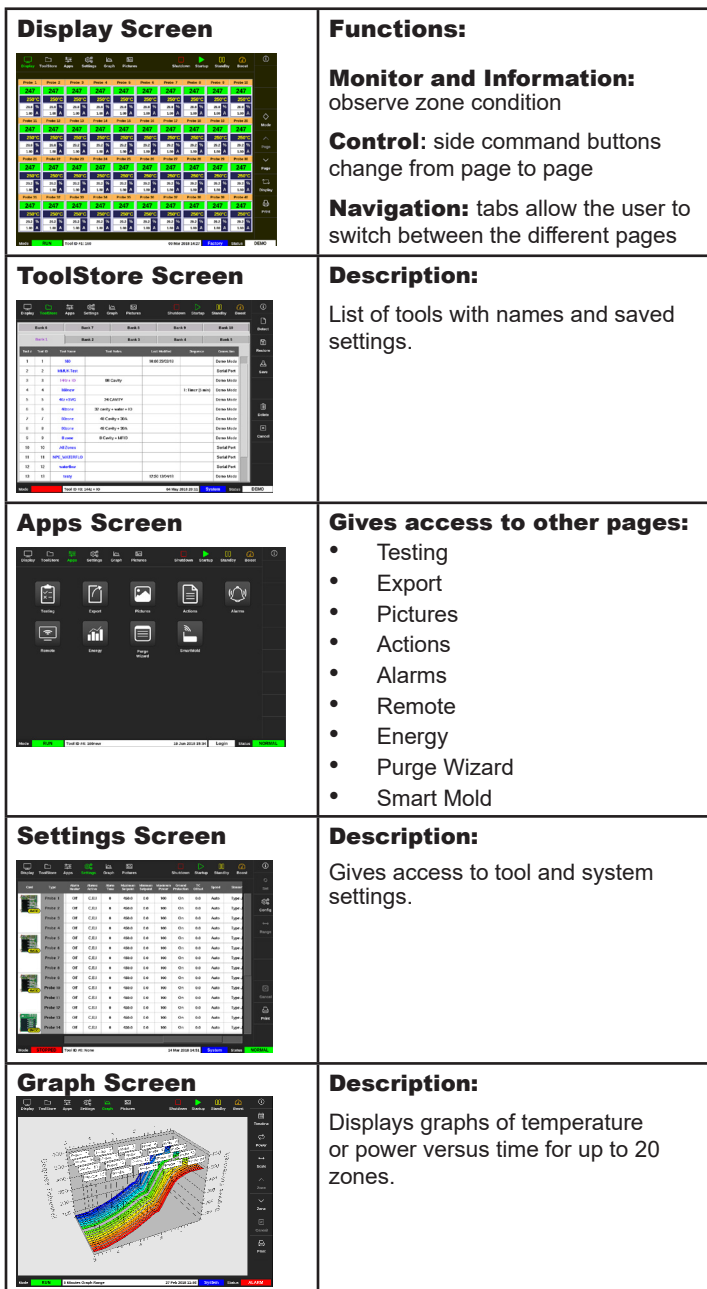

#### OPERATE THE CONTROLLER

STARTUP PROCEDURE LOAD TOOL SETTINGS CHANGE MODES - INDIVIDUAL ZONES CHANGE MODES - MULTIPLE ZONES CHECK ZONE PERFORMANCE SHUTDOWN PROCEDURE

### GLOBAL SUPPORT

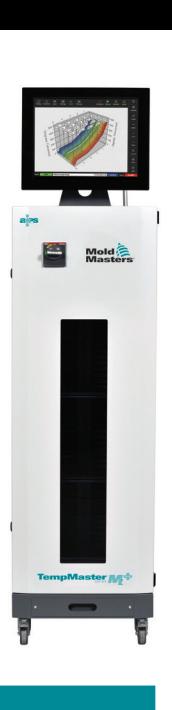

# MAIN SCREENS AND MENUS **CONFIGURE THE CONTROLLER**

### CREATE A NEW TOOL

- 1. Choose [**ToolStore**].
- 2. Choose an empty tool slot then choose [**Detect**].
- 3. Enter password if required.
- 4. Enter tool name.

# CONFIGURE CONTROL CARDS

- 1. Choose [**Settings**].
- 2. Choose a zone from the Type column.
- 3. Choose [**Set**].
- 4. Choose zone type.
- 5. Change header color if required.
- 6. Choose [**OK**] to accept the changes or [**Cancel**] to return to the Settings screen without saving any changes.

**NOTE**: all temperature control cards initally default to probe zones and use probe default values.

### CONFIGURE TOOL PARAMETERS ZONE BY ZONE

- 1. Choose [**Settings**].
- 2. Choose the zone or zones to be configured and choose the column of the required parameter.
- 3. Choose [**Set**] and enter password if required.
- 4. Set the required value.
- 5. Repeat steps 2 through 5 for each parameter that requires adjustment.

**NOTE**: see user manual for a list and descriptions of tool parameters.

### CONFIGURE TOOL / SYSTEM SETTINGS

- 1. Choose [**Settings**] and then choose [**Config**].
- 2. Enter password if required.
- 3. Choose [**Tool Config**] from Tool Settings or [**System Config**] from System Settings.
- 4. Choose the required setting and enter the required value or option.
- 5. Choose [**OK**] to accept the value or choose [**Back**] to return to the Tool or System Config screen without saving.

**IMPORTANT:** to save any setting change permanently, the user must save it to the ToolStore.

# SAVE A TOOL / SETTINGS TO THE TOOLSTORE

- 1. Choose the ToolStore page.
- 2. Choose the required tool.
- 3. Choose [**Save**].

# SET ZONE TEMPERATURE

- 1. Choose the required zone or zones.
- 2. Choose [**Set**].
- 3. Choose one of the options:
	- Enter a new value for the temperature
	- Choose [**Add**] raise the overall temperature
	- Choose [**Subtract**] lower the overall temperature
- 4. Choose [**Enter**] to set required temperature or choose [**Esc**] to leave without making changes.

# SETUP THE EASYVIEW SCREEN

# **STEP ONE: IMPORT A PICTURE**

- 1. Save one or more pictures onto the USB memory stick.
- 2. Insert the USB memory stick into the console and wait 10 seconds.
- 3. Choose [**Pictures**].
- 4. Choose [**Import**] and enter password if required.
- 5. Choose the required picture or choose [**Cancel**] to exit without importing.

# **STEP TWO: LINK A PICTURE**

- 1. Choose the required picture.
- 2. Choose [**Link**] and enter password if required.
- 3. Choose an empty slot and press [**OK**] to make the link or [**Cancel**] to return to the Easyview screen.

# **STEP THREE: ADD MINI PANEL TO TOOL PICTURE**

- 1. Choose the required picture.
- 2. Choose [**Show**] and enter password if required.
- 3. Choose [**Place**] to open the zone selection box.
- 4. Choose [**Auto**] or [**Alias Name**].
	- [Auto]: the zones will be placed sequentially where the user touches the screen. There is no need for the user to press [**Place**] before every zone.
	- [Zone number or alias]: the user chooses a specific zone to place and must press the [**Place**] button each time a new zone is to be located.
- 5. Choose [**Cancel**] to return to the Easyview screen without adding a mini panel.

# OPERATE THE CONTROLLER

# STARTUP PROCEDURE

- 1. Use the main switch to energize the cabinet.
- 2. After the cabinet is switched on, press the console switch until the display lights up.

Once the display screen is on, the console has two options:

- If console startup is set to **Stop**, then the tool remains at zero power, and it does not heat up.
- If the console startup is set to **Startup**, **Standby** or **Run**, the controller applies power to the zones so that they heat up.

# LOAD TOOL SETTINGS

- 1. Choose the required tool and choose [**Load**].
- 2. Choose [**OK**] or choose [**Cancel**] to exit.

**NOTE**: if the controller is in Run mode and a tool with a different temperature setting is loaded, then the tool will immediately change to run at the new incoming temperature setting.

# CHANGE MODES - INDIVIDUAL ZONES

- 1. Choose the required zone.
- 2. Choose [**Set**] and enter password if required.
- 3. Then choose one of the two following options:
	- **[Boost]**: to raise the temperature of that zone until Boost time expires.
	- [OFF]: to switch off the zone.

# CHANGE MODES - MULTIPLE ZONES

- 1. Choose the required zones.
- 2. Choose [**Set**] to display the keyboard**.**
- 3. Choose one of the following options:
	- To change to Manual mode: choose [**Manual**] and set percentage power.
	- To Slave a zone: choose [**Slave**] and choose a similar Master zone from the zone list.
	- To return to Auto mode: choose [**Auto**] and enter the required zone temperature.

# CHECK ZONE PERFORMANCE

The Graph screen showns graphs of temperature versus time or power versus time for up to 20 zones.

- 1. Choose [**Graph**] to open the Graph screen.
- 2. Choose [**Timeline**] to show history of operation for the tool.
- 3. Choose [**Power**] to show power on the bottom axis of the graph.
- 4. Choose [**Temp**] to show temperature on the bottom axis of the graph.
- 5. Choose [**Scale**] to choose the required time interval. Options include: 5 minutes, 30 minutes or 24 hours.
- 6. Choose  $[\triangle]$  or  $[\triangledown]$  to move up or down through the zones.

# SHUTDOWN PROCEDURE

- 1. Choose [**Mode**] from the Display screen and enter password if required.
- 2. Choose [**Stop**] to reduce the heating load to zero.
- 3. Choose [**Shutdown**] from either the Mode box or from the upper menu buttons and then accept the confirmation on the screen.
- 4. Choose  $[①]$ .
- 5. From the Information screen choose [**Exit**].
- 6. Choose [**OK**] to turn the console off or choose [**Cancel**] to return to the Information screen.

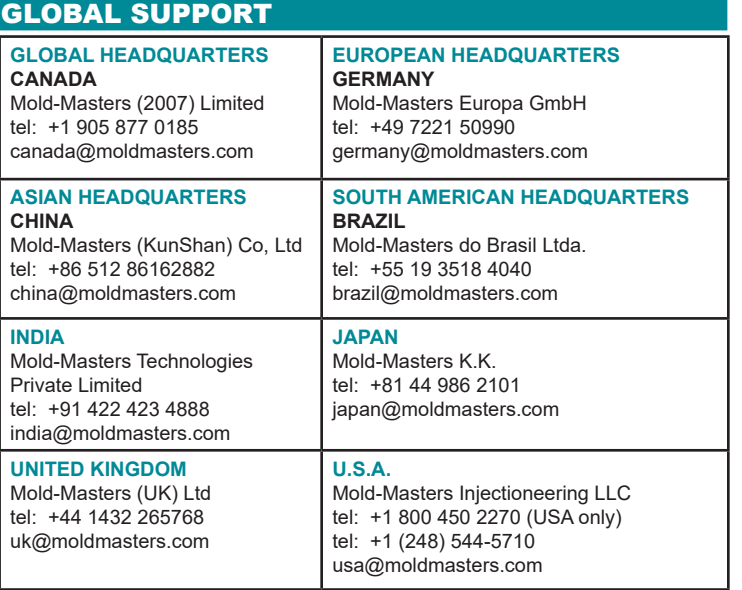